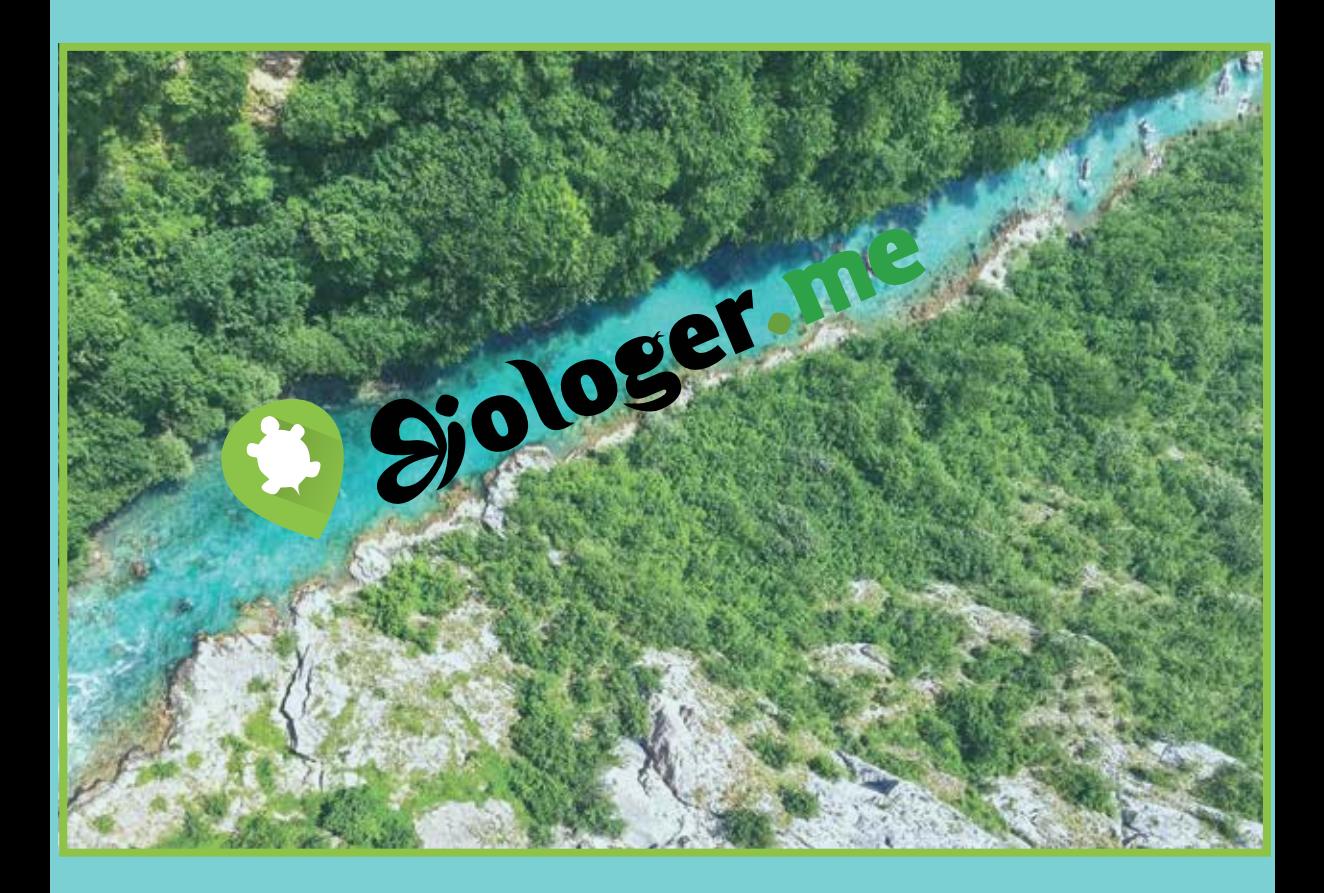

# PRIRUČNIK ZA KORIŠĆENJE INTERNET PLATFORME **I MOBILNE APLIKACIJE**

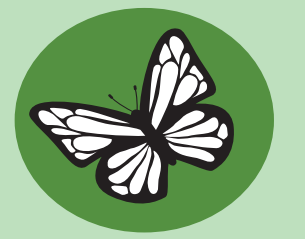

*Parkovi Dinarida - mreža zaštićenih područja Dinarida posvećena je unapređenju prirodnih i kulturnih vrijednosti zaštićenih područja Dinarida, njihovoj promociji i podršci, kao i primjeni dobrih praksi održivog razvoja i upravljanja. Mrežu Parkova Dinarida čini više od 100 zaštićenih područja iz Albanije, Bosne i Hercegovine, Crne Gore, Hrvatske, Kosova\*, Sjeverne Makedonije, Slovenije i Srbije.*

*\* Imenovanje je bez predrasuda na poziciju ili status te u skladu s UNSCR 1244/99 i mišljenjem Međunarodnog suda pravde o Deklaraciji o nezavisnosti Kosova*

*Projekat Biologer je nastao kao interaktivna platforma slobodnog sadržaja namijenjena prikupljanju i digitalizaciji znanja o biološkoj raznovrsnosti na području Istočne Evrope. Platforma se zasniva na korišćenju i razvoju softvera Biologer i dobrovoljnom radu Biologer zajednice.* 

*Fondacija Rufford (The Rufford Foundation) je dobrotvorna organizacija registrovana u Velikoj Britaniji, koja finansira projekte očuvanja prirode zemalja u razvoju širom svijeta.*

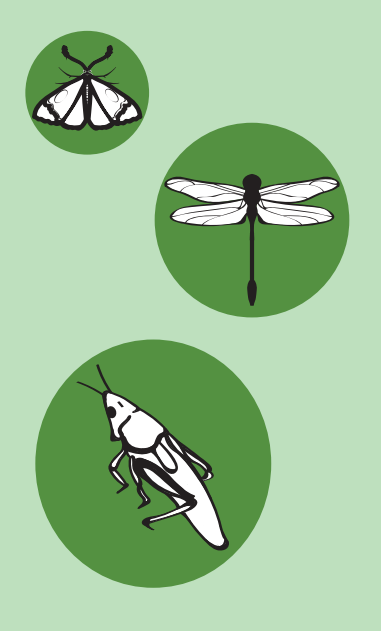

*Fotografija naslovne strane: Bear Lissimo, Unsplash.com*

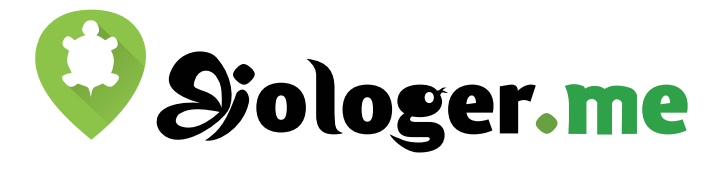

## **Biologer počeci**

Biologer priča je započeta 2018. godine od strane nekoliko ljudi koji su željeli da kreiraju otvorenu bazu podataka o biodiverzitetu. Od prvog dana, korisnicima je dozvoljeno da odaberu način na koji žele da dijele svoje podatke i fotografije sa ostatkom svijeta, dok su iskusni urednici bili odgovorni za potvrđivanje identifikacije taksona. Obzirom da nije bilo sličnih projekata u istočnoj Evropi, uspjeli smo da napravimo odličnu zajednicu koja funkcioniše u nekoliko zemalja.

## **Kako funkcioniše?**

 U suštini, svako ko se pridruži jednoj od nekoliko naših Biologer zajednica (biologer.rs, biologer.hr, biologer.ba, biologer.me) može da šalje podatke i pregleda ili preuzima podatke o zabilježenim vrstama. Registracija je jednostavna i možete je obaviti online, koristeći polje u gornjem desnom uglu na internet sajtu, ili preko mobilne aplikacije (Android, iOS). U oba slučaja, stranice će Vas dalje voditi kroz ostatak procesa i biće zahtjevano da potvrdite adresu elektronske pošte (e-mail). Nakon ovoga se ulogujete korišćenjem potvrđene e-mail adrese i lozinke i pratite jednostavno korisničko uputstvo da naučite kako da prikupljate podatke korišćenjem Biologera, kako se podaci dijele, verifikuju i objavljuju online.

# **Prikupljanje podataka**

 Podatke možete slati korišćenjem *(1) mobilne aplikacije* ili *(2) internet (web) platforme*. Podatak je zapažanje neke vrste na terenu, kao što je jednostavan unos sa naučnim nazivom taksona koji dobro poznajete, ili neke fotografije nepoznate vrste koju ste uočili. Svaki unos mora biti potpisan Vašim imenom, tako da mi znamo **ko** je autor zapažanja. Datum **kada** i geografske koordinate **gdje** je vrsta uočena su takođe obavezna polja. Ohrabrujemo Vas da upišete što je više detalja moguće, čime obezbjeđujete više podataka kako bi urednici mogli lako da utvrde **šta** ste vidjeli. Što više detalja unesete, u većoj mjeri ćete pomoći naučnoj zajednici i prilikom kreiranja stabilne podloge za statističke analize. Imajte u vidu da Vi birate na koji način će Vaši unosi biti vidljivi

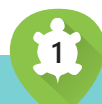

podešavanjem licence za podatke i fotografije (npr. od potpuno slobodnih podataka do podataka dostupnih samo Vama i taksonomskim ekspertima u Vašoj lokalnoj Biologer zajednici).

### **Slanje podataka korišćenjem mobilne aplikacije**

 Postoje dvije mobilne aplikacije, za Android i iOS uređaje. Obje pružaju odličnu automatizaciju i toplo preporučujemo njihovo korišćenje za unos podataka sa terena! Ovo uključuje automatsko popunjavanje datuma i vremena, koordinate i njihovu preciznost, korišćenjem GPS uređaja u Vašem telefonu. Preciznost koordinata je veoma važna prilikom analize prostornih podataka i uvijek je bolje da dozvolite da Vaš telefon uradi ovaj teži dio.

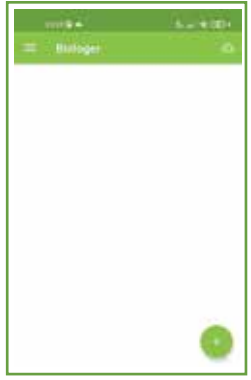

*Slika 1: Biologer aplikacija za Android*

#### **Instaliranje i pokretanje aplikacije**

 Ukoliko koristite Android, trebalo bi da budete u mogućnosti da instalirate aplikaciju preko *Google Play* platforme. Kada otvorite aplikaciju, samo odaberite Biologer zajednicu koju želite i ulogujte se (ili registrujte ukoliko nemate kreiran nalog). Nakon ovog koraka, Biologer će Vas upitati da li želite da preuzmete listu vrsta (taksona) sa interneta, što nekad može biti sporije, u zavisnosti od telefona ili internet konekcije. Unos novih podataka se vrši jednostavno, klikom na "+" dugme na dnu ekrana (Slika 1) i unosom detalja o onome što vidite na terenu.

### **Unos osnovnih podataka**

 Ukoliko prepoznajete posmatranu vrstu, počnite sa unošenjem njenog naziva u polje *Naziv taksona (Taxon name)* - ime bi trebalo da se pojavi u padajućoj listi (Slika 2). Upamtite da možete napisati bilo šta u okviru tog polja, kao "mali plavi leptir" ili "cvijet", međutim, odabir vrste sa liste može otvoriti neke dodatne opcije. Na primjer, odabir vrste ptice (npr. *Passer domesticus*) dozvoliće Vam da unesete gnijezdeći kod, koji je veoma važan za procjenu da li se vrsta gnijezdi na istraživanoj lokaciji. Na sličan način, odabir životinja sa nekoliko životnih stadijuma (npr. leptir *Papilio machaon*) dozvoliće Vam da precizirate da li ste uočili adulta, jaja, gusenicu ili lutku. Ovo može biti važno za procjenu da li su razvojni stadijumi pronađeni u mijestu gniježđenja ili su zabilježeni samo migratorni adulti.

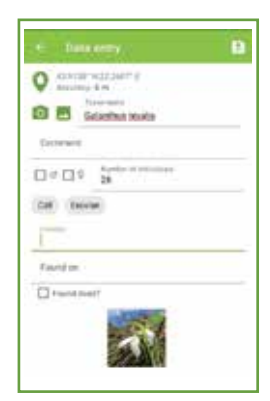

*Slika 2: Forma za unos novog zapažanja*

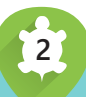

 Zajedno sa podacima u mogućnosti ste takođe da napravite fotografiju ili odaberete neku od već postojećih fotografija iz galerije telefona. Ostali važni podaci mogu se odnositi na pol, broj individua, da li je pronađena živa ili mrtva jedinka u vrijeme zapažanja itd. Imajte na umu da polje *Komentar (Comment)* nije upotrebljivo prilikom statističkih analiza, ali je veoma korisno za unos dodatnih zapažanja koja se ne uklapaju ni u jedno od prethodnih polja.

#### **Budite slobodni da promijenite koordinate!**

 Možete da preciznije promijenite lokaciju na mapi nakon bilježenja vrste, kada se udaljite od mjesta opservacije. Otvorite mapu klikom na ikonicu lokacije sa kornjačom u sredini. Dodirom bilo gdje na mapi promjenićete lokaciju, ali bi takođe trebalo da definišete preciznost nove lokacije, jer će softver koristiti preciznost sa GPS-a ukoliko je ne promjenite!!! Nakon podešavanja nove lokacije, zadržite pritisak na ikonici lokacije i povlačite marker, dok se krug ne preklopi sa vašom izračunatom preciznošću koordinata lokacije (Slika 3).

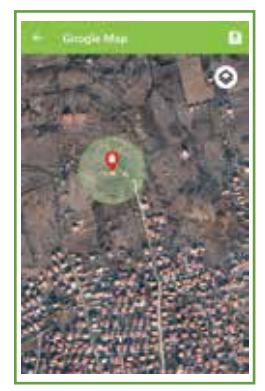

*Slika 3: Mapa za slobodan odabir lokacije*

## **Pogledajte** *Podešavanja* **za još opcija**

 Imajte na umu da su neke dodatne opcije dostupne u okviru sekcije *Podešavanja (Setup)*, koja se nalazi u meniju, odabirom ikonice u gornjem lijevom uglu ili skrolovanjem prikaza ekrana s lijeva na desno. Zanimljiva opcija je ime lokacije (npr. lokalni toponim, kao što je Podgorica, Mareza) koji će biti uključen u okviru svih zabilješki dokle god ste u okviru istog područja.

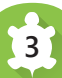

# **Čuvanje i otpremanje podataka**

 Podaci se čuvaju korišćenjem ikonice za čuvanje u gornjem desnom uglu. Na sličan način, ikonica oblaka (cloud) u gornjem desnom uglu će poslati podatke na server. Ukoliko je otpremanje uspješno izvršeno, opservacije će biti obrisane sa Vašeg telefona, ali im možete pristupiti i mijenjati ih preko internet sajta.

### **Slanje podataka putem interneta**

 Ovaj način unosa podataka je najzgodniji za korisnike koji se oslanjaju na personalne računare za dijeljenje fotografija napravljenih foto aparatom. Nakon uspješnog logovanja, jednostavno kliknite na *Novi unos (New Observation)* ikonicu u gornjem desnom uglu i pojaviće se forma za unos podataka. Upamtite da neka automatizacija već postoji ukoliko sama fotografija sadrži geografske koordinate, datum i vrijeme. Za takve fotografije, Biologer će Vas upitati da li želite da podaci budu unešeni automatski nakon otpremanja prve fotografije.

Potrudite se da budete precizni sa koordinatama!

 Iako je generalno dovoljno da kliknete bilo gdje na mapi, od suštinskog je značaja da znate **koliko su te koordinate precizne**! Da li ste primjetili 5 malih, bijelih tačaka oko lokacije na mapi? (Slika 4) Razvlačenjem ovih tačaka možete odrediti koliko je precizna lokacija i pomoći statističarima da odluče da li su podaci dovoljno dobri za njihove analize.

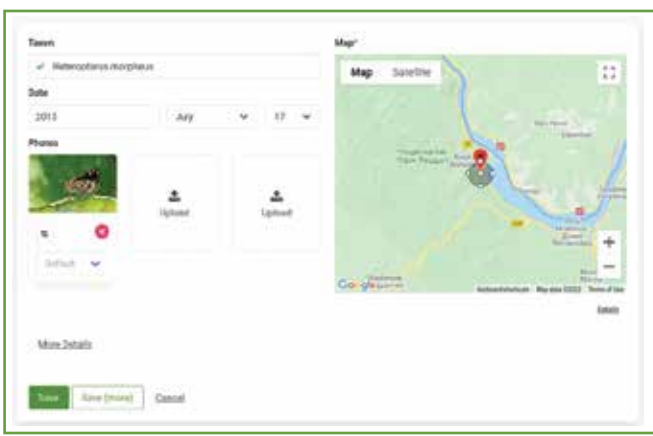

*Slika 4: Jednostavan unos podataka putem interneta*

 Ukoliko bi ste htjeli još dodatnih opcija, kliknite na dugme *Detalji (Details)*. Ovdje možete ručno unijeti koordinate, njihovu preciznost i ime lokacije (npr. lokalni toponim, kao što je Centralna regija, Podgorica, Mareza).

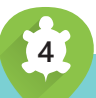

#### **Obezbjedite neke važne detalje**

 Ono što je važno za neke vrste, ne mora biti važno i za druge. Biologer bi trebalo da pomogne u opisivanju vaših zabilješki tako što Vam dozvoljava da se fokusirate na bitne detalje. Za svaki unos, možete kliknuti na *Više detalja (More Details)*, kako bi ste pristupili dodatnim poljima. Najvažnija polja za opis vrste pojaviće se jedino nakon odabira *Takson (Taxon)* iz padajuće liste. Na primjer, odabir vrste ptice (npr. *Passer domesticus*) dozvoliće Vam da unesete gnijezdeći kod, koji je veoma važna informacija o tome da li se ptica gnijezdi na toj lokaciji. Na isti način, odabir životinja sa nekoliko životnih stadijuma (npr. leptir *Papilio machaon*) dozvoliće Vam da precizirate da li ste uočili adulta, jaja, gusenicu ili lutku. Ovo može biti važno za procjenu da li su razvojni stadijumi pronađeni u mjestu gniježđenja ili su zabilježeni samo migratorni adulti.

 Ostali važni podaci mogu uključivati pol jedinke, broj, da li je jedinka bila živa ili mrtva u vrijeme opservacije ili licencu (da li bi ste željeli da dodijelite drugačiju licencu u odnosu na onu osnovnu za konkretni unos - npr. da sakrijete taj unos od ostalih). Komentari sačuvani u polju *Bilješke (Notes)* nisu upotrebljivi za statističke analize, ali su odlično mjesto da sačuvate sva zapažanja o unosu ili neke zanimljive detalje opservacije.

### **Sačuvajte opservaciju**

 Nakon ispunjavanja podataka o pojedinačnoj opservaciji, možete izabrati da sačuvate unos uz pomoć opcija *Sačuvaj (Save)* ili *Sačuvaj (više) / (Save (more))*. Glavna razlika je u tome što će Vas klik na dugme *Sačuvaj (Save)* poslati nazad na glavnu stranu nakon što je unos sačuvan, dok će vas *Sačuvaj (više) / (Save (more))* odvesti na stranu *Nova opservacija (New Observation)*, dozvoljavajući Vam da unesete novi unos vrste na istoj lokaciji.

#### **Verifikacija podataka**

 Verifikacija je u rukama taksonomskih eksperata koji se razlikuju u različitim Biologer zajednicama. Lokalni eksperti će imati bolje znanje o lokalnoj flori, fauni ili gljivama i od velike je važnosti da imamo dobre eksperte za svaku taksonomsku grupu. To znači da ste slobodni da se pridružite našoj Biologer zajednici ukoliko ste ekspert za određenu grupu! Samo kontaktirajte naše administratore.

 Kada snimite unos, ekspert će odlučiti da li će biti prihvaćen, da li treba da dostavite još dokaza za unos ili da je unos nevažeći. Kada niste sigurni oko fotografisane vrste, oni će probati da je identifikuju za Vas. Konačno, kada je sve u redu sa unosom, eksperti će ga odobriti i biće objavljen na internet sajtu. Važno je znati da je svaka promjena zabilježena u našem sistemu i da ćete primiti obavještenje putem e-maila ili na internet sajtu. Obavještenja na internet sajtu su veoma intuitivna i dostupna klikom na ikonicu u obliku zvona u gornjem lijevom uglu (Slika 5). Ukoliko preferirate da ne primate e-mailove, budite slobodni da to promjenite u vašim *Podešavanjima*.

| Sjologer n + 6<br>Daufiboard / My Field Observations |              |          |        |                                     |         |       |     |   | <b>Notifications</b> |                                                                                                    |              |
|------------------------------------------------------|--------------|----------|--------|-------------------------------------|---------|-------|-----|---|----------------------|----------------------------------------------------------------------------------------------------|--------------|
|                                                      |              |          |        |                                     |         |       |     |   |                      | Jozef Dozsai has approved your field<br>observation of Potentilla micrantha.                         | ×            |
| <b>Humour</b>                                        |              |          |        |                                     |         |       |     |   |                      | KAJMITICAL                                                                                           |              |
| Field Observations<br>Liberature Observations        |              | T Fibers |        |                                     |         |       |     |   |                      | Jozef Dozsai has approved your field<br>observation of Asirum intropaeum.<br>I's separated           | $\mathbf{x}$ |
| Field Observations<br>sunxiton                       | .15          |          | $ID -$ | Showing 1-15 of 39637<br>Taxano ::: | Year :: | Month | Day |   | Observe              | Jozef Dozsai has approved your field<br>observation of Lamium galeobdolon.<br>7130233501             | $\mathbf{r}$ |
| Pending Observations                                 |              | o        | 193192 | Vanessa atalanta                    | 2022    |       |     |   | - Mannon T           | Jozef Dozsai has approved your field                                                                 | ×            |
| Approved Observations                                | ×            | o        | 193191 | Vanesia atalanta                    | 2022    |       |     | r | Mannua T             | observation of Pulmonaria officinalis.<br>TA best locks                                              |              |
| Unidentifiable<br>Observations                       | ٠            |          | 193106 | Korynetes caeruleus                 | 2022    |       |     |   | Mashbur E            | Jozef Dozsai has approved your field<br>observation of Bellis perennis.                              | ×            |
| 4.11.64700<br>All Field Observations                 | $\mathbb{R}$ |          | 165105 | Meloe proscarabaeus                 | 3022    |       |     |   | Mainous E.           | $3 + 2465 + 166$<br>Denis Coso has edited your field                                                 | ×            |
| Literature Observations                              | ٠            |          | 103306 | Cerambycidae                        | 1022    |       |     | ٠ | Mexicas E.           | observation of Korynetes caeruleus.<br>1.2.3833,23.21                                                |              |
| Taxa<br>Usets.                                       | $\mathbb{R}$ |          | 193103 | Astraecs hygrometricus              | 2022    | ÷     |     | 1 | Methods E            | Slobodan Ivković has approved your field **<br>observation of Pezotettix giornae.<br><b>TESECHER</b> |              |
| View Croups.<br>Publications                         | ٠            | п        | 193102 | <b>Bells</b> personis               | 2022    |       |     | ٠ | Methola E.           | Plate also hibride her adhed care field                                                              |              |
|                                                      |              |          | 193301 | Pulmonaria officinalis              | 2022    |       |     |   | MAMOUL!              | Close<br>Nark all as read                                                                            |              |

*Slika 5: Pregled obavještenja na Biologer internet stranici*

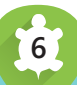

## **Objavljivanje podataka na internetu**

 Podaci su objavljeni na internetu u trenutku kada ih ekspert neke taksonomske grupe odobri. Ovo će prikazati lokaciju unosa na mapi i prikazati slike u okviru postojećih galerija (Slika 6). Imajte na umu da će slike sa ograničenim autorskim pravima imati vodeni žig Biologera, dok će ograničeni podaci biti prikazani bez preciznih koordinata i biće dostupni za preuzimanje sa redukovanom preciznošću koordinata. Podaci i slike sa zatvorenim licencama neće biti prikazani i jedino ćete Vi i taksonomski eksperti za određenu grupu organizama biti u mogućnosti da im pristupite.

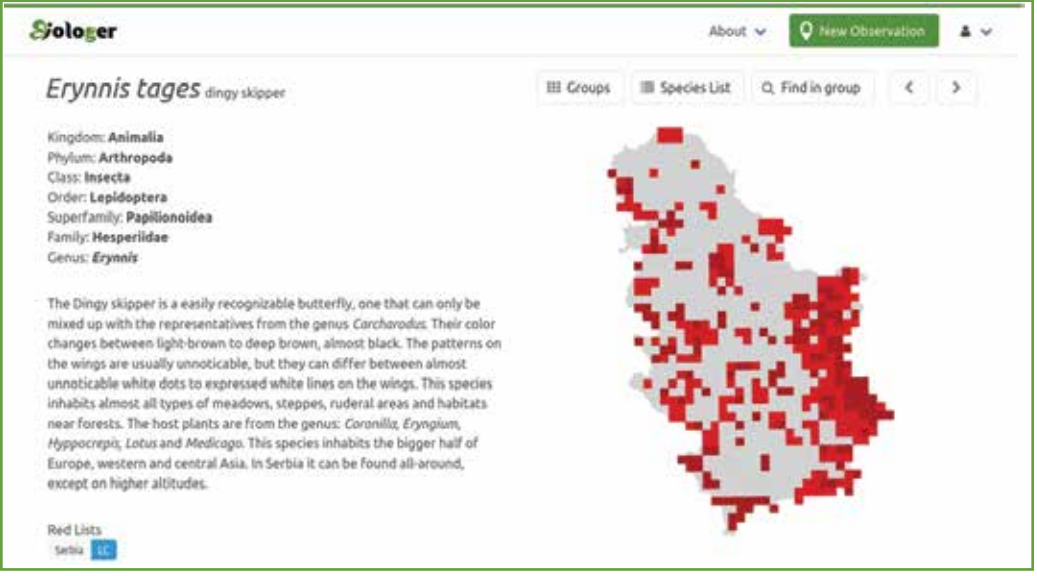

*Slika 6: Dio pregleda strane koja prikazuje neke osnovne podatke za vrstu Erynnis tages*

#### **Preuzimanje podataka**

 Sve dostupne podatke možete preuzeti u CSV formatu, uz poštovanje licenci izabranih od strane korisnika. Idite na odeljak *Contributor Area* u okviru ikonice korisnika u gornjem desnom uglu početne stranice, izaberite *Terenske opservacije (Field Observations)* iz lijevog panela i zatim *Akcije → Izvoz (Actions → Export)* iz desnog dijela stranice. Imajte u vidu da možete primjeniti *Filtere (Filters)* i izabrati koje podatke želite da preuzmete. Ovo će Vam obezbjediti brzi izvoz podataka i uštedjeti neko vrijeme rada procesora na serveru stranice.

**Imajte u vidu da ne možete zatvoriti i redistribuirati podatke bez navođenja doprinosa autora!!!** Svi članovi Biologer zajednice vrijedno rade da bi učinili svoje podatke i fotografije dostupnim i najmanje što možete da učinite jeste da podržite njihove napore navođenjem njihovih imena. Ukoliko bi ste podatke koristili u naučne svrhe, citirajte i naš naučni članak, dostupan na internet adresi **https://bdj.pensoft.net/article/53014**.

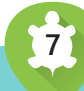

### **Buduće perspektive**

 Imajte na umu da planiramo da uključimo preciznije mape za opservacije vrsta, jednostavnije opcije za izvoz i eventualno dijeljenje podataka kroz neke baze za prikupljanje podataka o biodiverzitetu.

# **Kako mogu pomoći? Gdje mogu da se žalim?**

Ukoliko volite prirodu i željeli bi ste da pomognete u prikupljanju podataka, pridružite se nekoj od naših biologer zajednica na sljedećim adresama:

https://biologer.rs https://biologer.hr https://biologer.ba https://biologer.me

Ukoliko uočite neke poteškoće u radu, greške ili bi ste željeli da predložite neka poboljšanja u softveru, budite slobodni da kontaktirate naš softverski tim korišćenjem GitHub-a:

Za pitanja o internet stranici:

https://github.com/Biologer/Biologer/issues

• Za pitanja o Android aplikaciji:

https://github.com/Biologer/Biologer-Android/issues

• Za pitanja o iOS aplikaciji:

https://github.com/Biologer/Biologer-iOS/issues

Ukoliko želite da pomognete u prijevodu Android i iOS aplikacija na druge jezike, idite na stranicu Transifex-a na: https://www.transifex.com/biologerorg/biologer

Ukoliko želite da pomognete oko softvera ili dizajna, budite slobodni da nas kontaktirate kada god je to moguće.

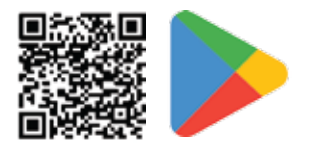

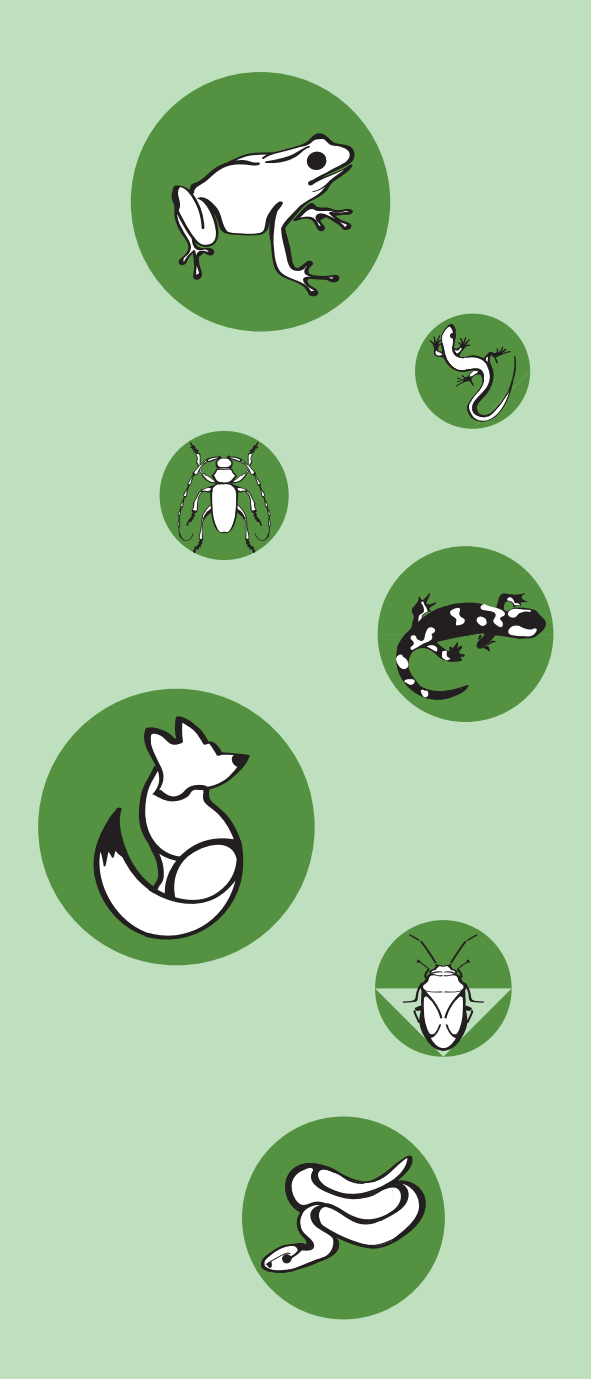

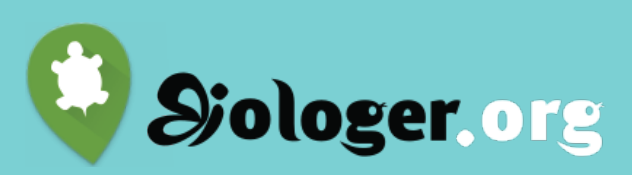

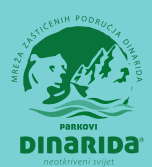

Brošura je nastala u okviru projekta **"Mapiranje invazivnih stranih biljnih vrsta i uspostavljanje Biologer platforme za podatke o biodiverzitetu Crne Gore"** koji sprovode **Parkovi Dinarida**, a finanijski je podržan od strane **Rufford Small Grants Foundations** iz Ujedinjenog Kraljevstva

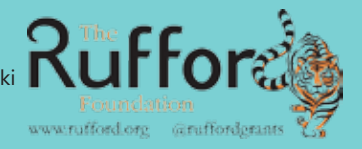

Podgorica 2023.